### Powtoon

An online presentation software tool that allows you to create free and professional animated video explainers/messages and presentations as an alternative to PowerPoint

### http://www.powtoon.com/

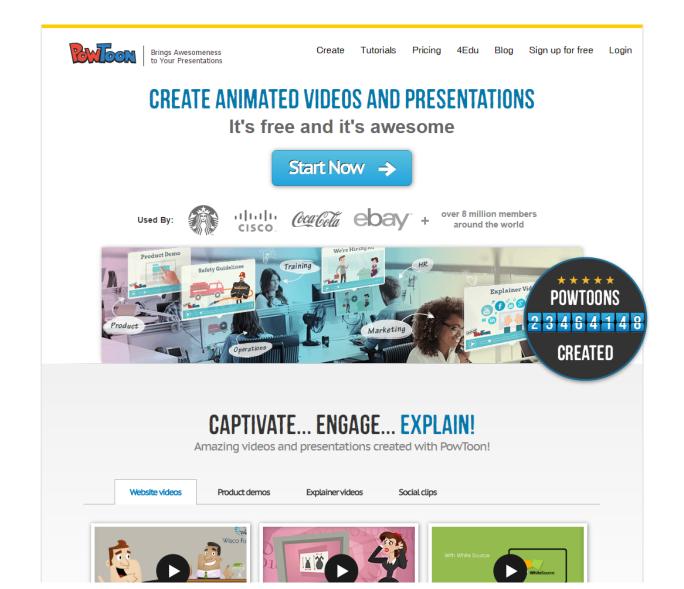

### Click "start now" to sign-up for an account

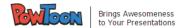

#### Sign-Up

Use PowToon to captivate your audience and increase your viewer engagement!

|                       | G+                                                    |
|-----------------------|-------------------------------------------------------|
| or<br>connect<br>with | in                                                    |
|                       | f                                                     |
|                       | Don't worry —  We will not be posting on your behalf. |
|                       |                                                       |
|                       |                                                       |
|                       |                                                       |
|                       | connect                                               |

Registered? Log in

By signing up, I hereby agree with the Terms of Service.

## Your "Dashboard", click on "create" to get started ©

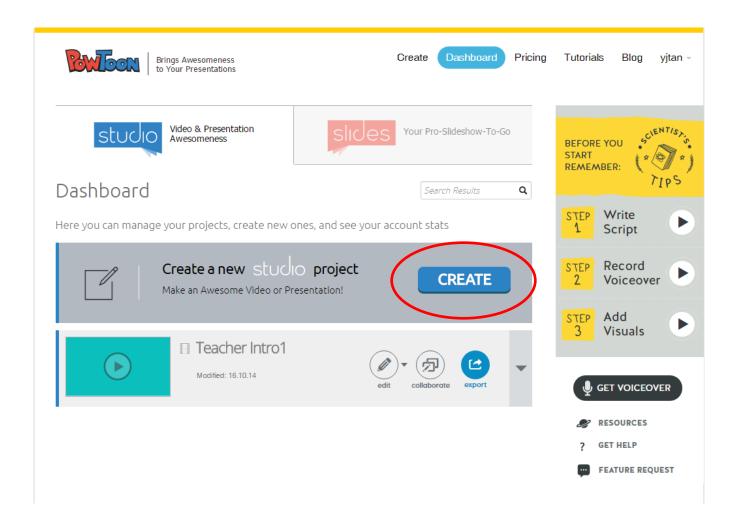

## You can either start from scratch/use an existing template/ customize a ready-made powtoon

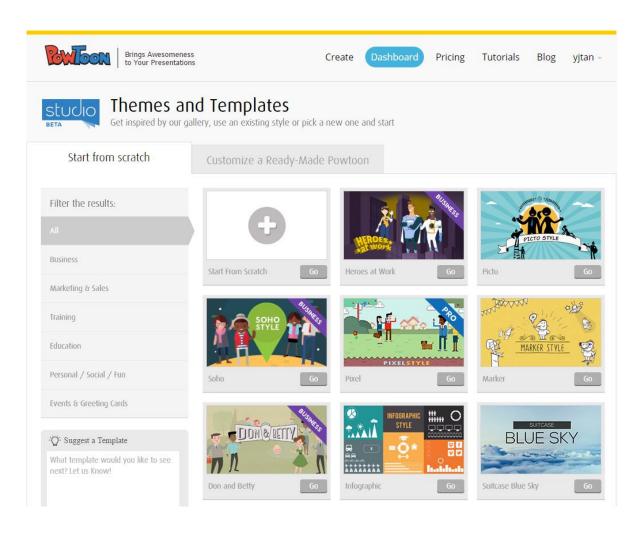

### We shall start with customizing an existing Powtoon

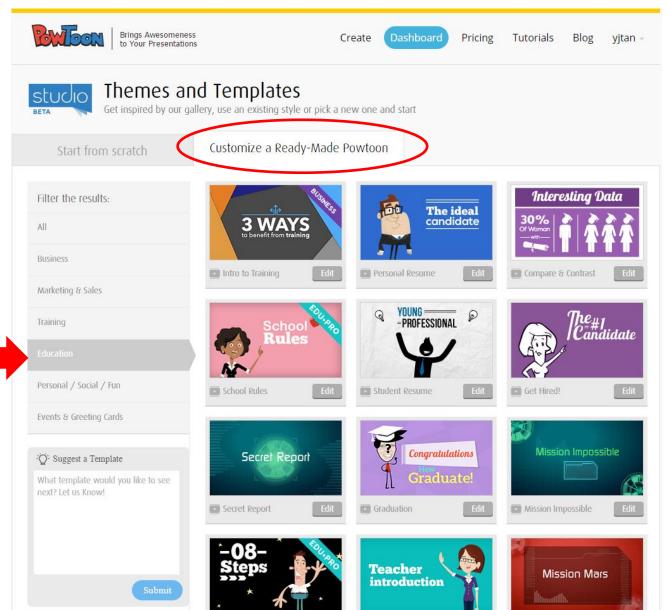

Let's try customizing a simple "Teacher's Introduction" Powtoon.

Click on the "Teacher Intro" Powtoon to preview it and click

"Edit" to start customizing it!

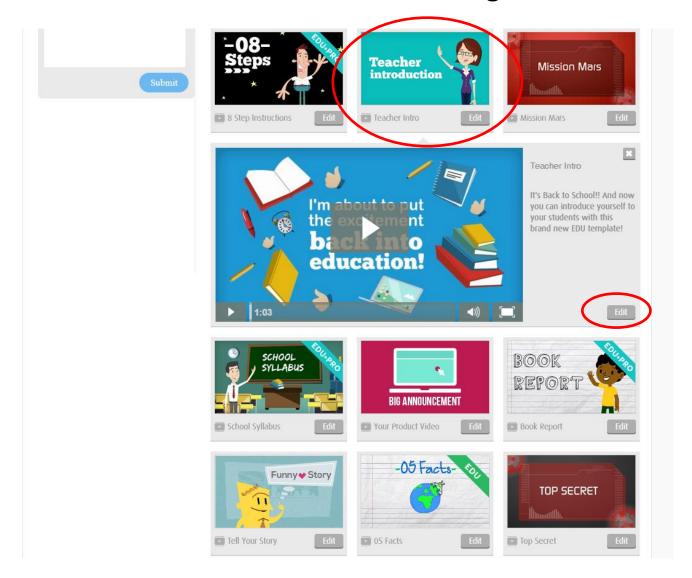

After clicking "edit", you will be brought to the Powtoon editor. There is a simple 3 step instruction to guide you, once you are ready just click on "Got It!"

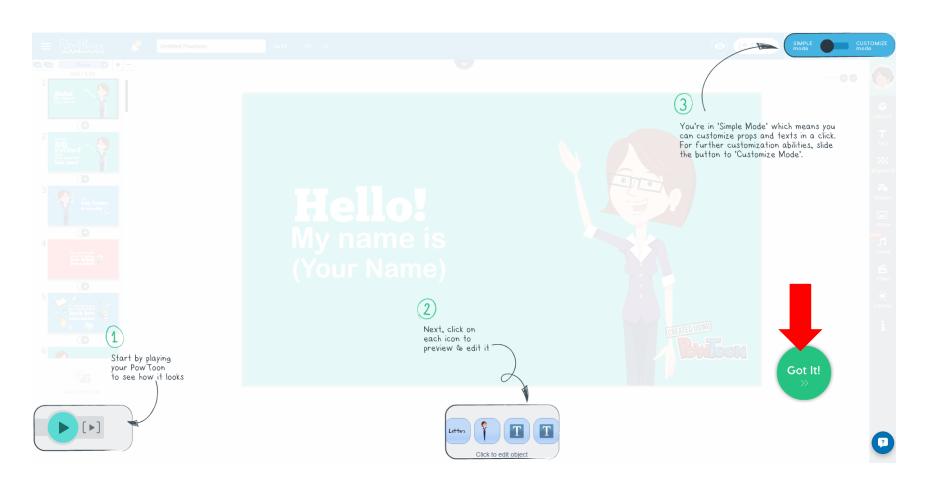

In "simple mode", you can only edit the text and props. For more customizing features, try the "customize mode".

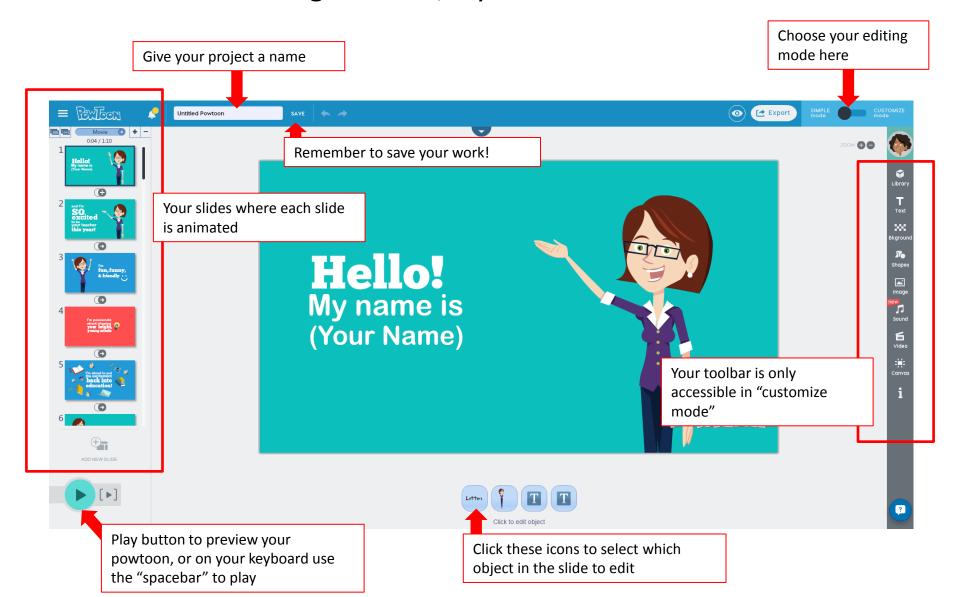

### The Basics: Let's start by editing the character. Click on the character in the slide or the icon below.

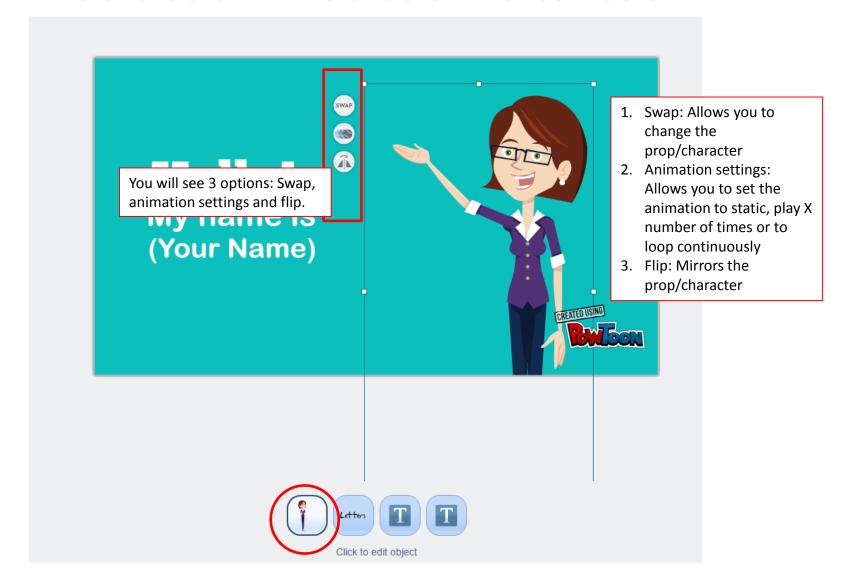

#### The Basics: Swap

Click on the "swap" icon and it will ask you to choose a character or prop from the library on the right to replace the current one. However, for free accounts there is a limit to the characters you can choose. So let's stick to this character for now.

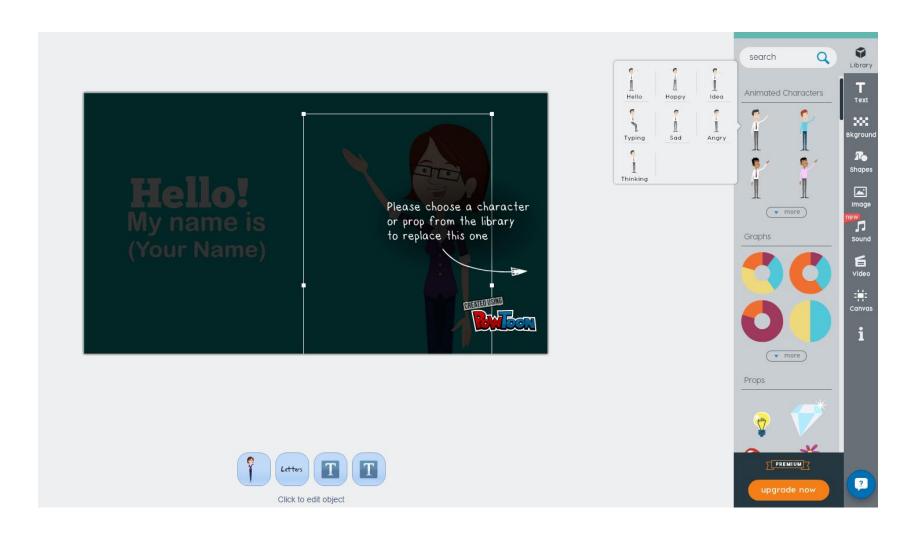

### The Basics: Animation Settings & Flip

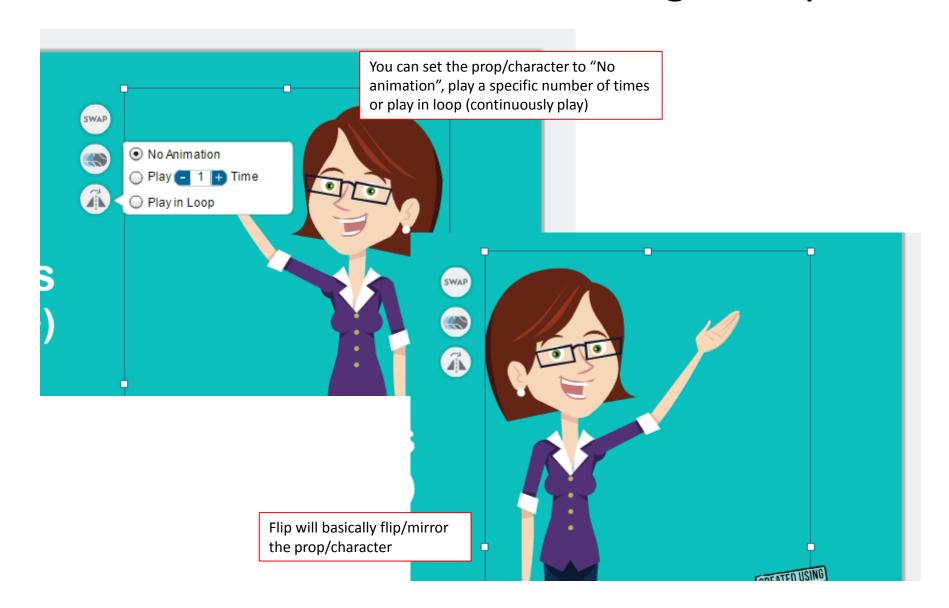

#### The Basics: Editing text

Double click on the text to edit it. The basic text editor bar will automatically appear for you to adjust the font size, type, colour etc.

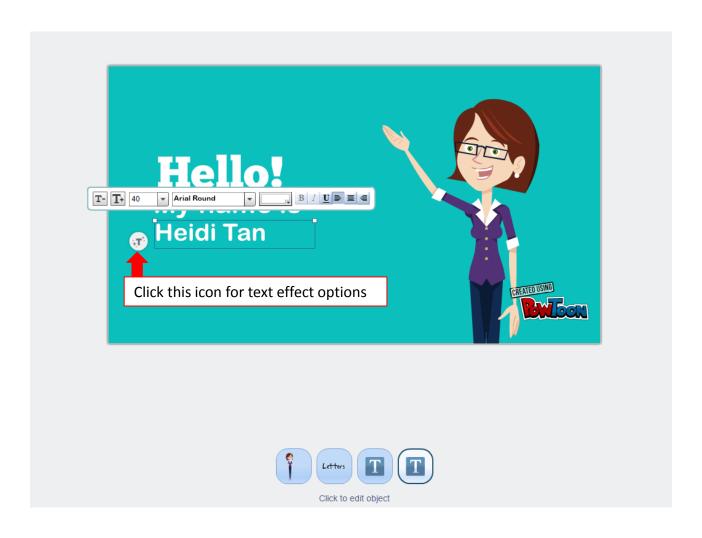

#### The Basics: Text effect manager

Opening the text effect manager allows you to add interesting text effects to your text. See the panel on the right for choice of effects, it will also show you a preview of what the effect does. Click "apply" once you are happy with the effect you have chosen.

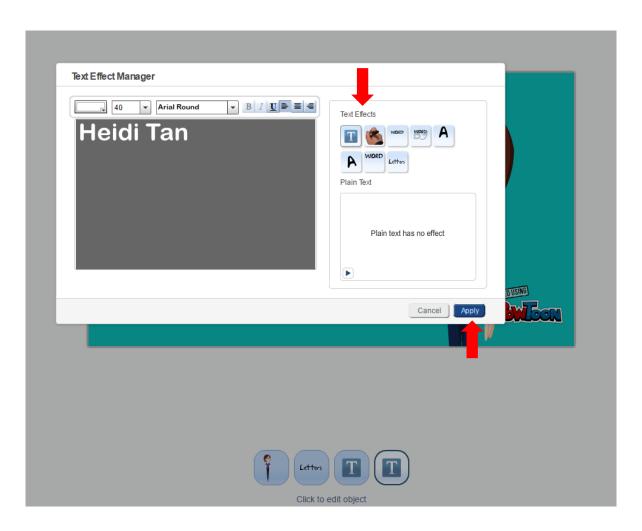

# The Basics: Transitions You can also add transitions between slides just like in PowerPoint

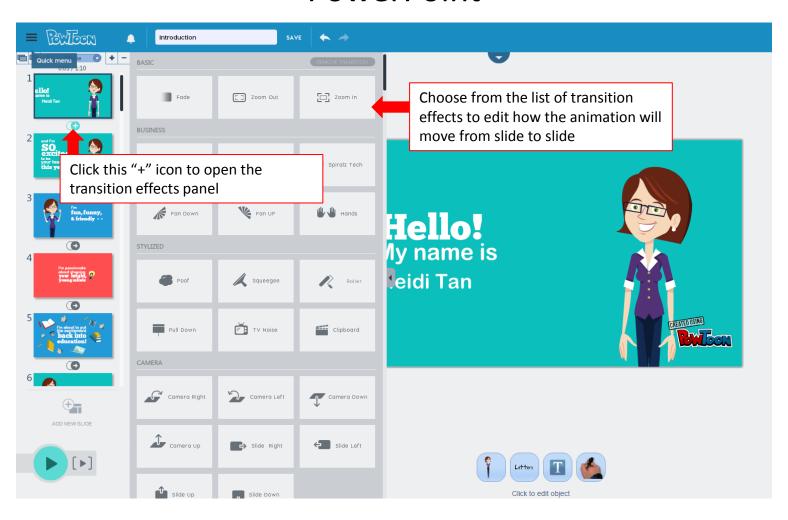

The Basics: preview and export Once you are done, you can preview your Powtoon and

proceed to export it

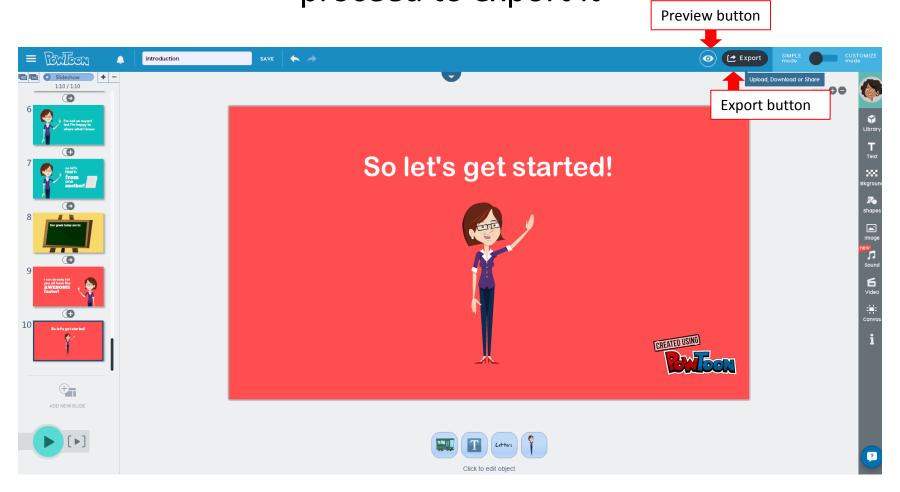

### The Basics: Export options

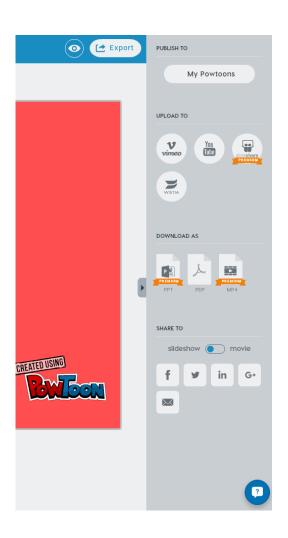

You can publish your project to "My Powtoons"

Upload to Vimeo, Youtube

Or download as a PDF document

Unfortunately you cannot download it as a video file (mp4) unless you have a premium account.

All free accounts have the Powtoon watermark even if you upload it to Vimeo or Youtube.

# Publish to "My Powtoons" Fill in the details, free accounts by default will be listed as "public"

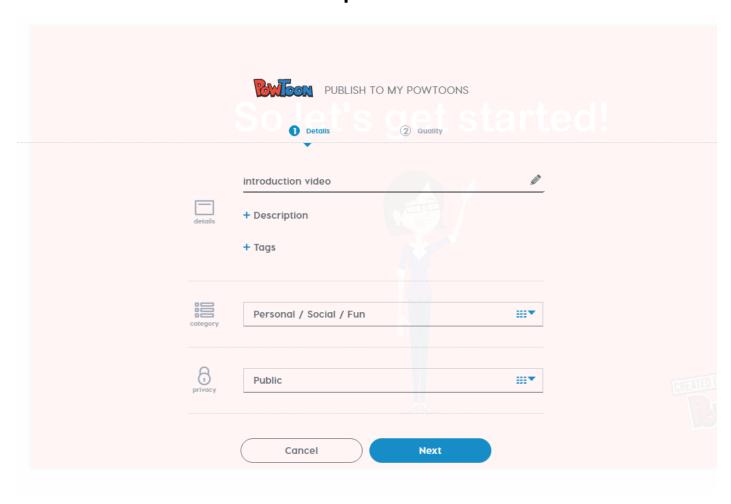

## For free accounts, there isn't much option in terms of watermark and quality ☺

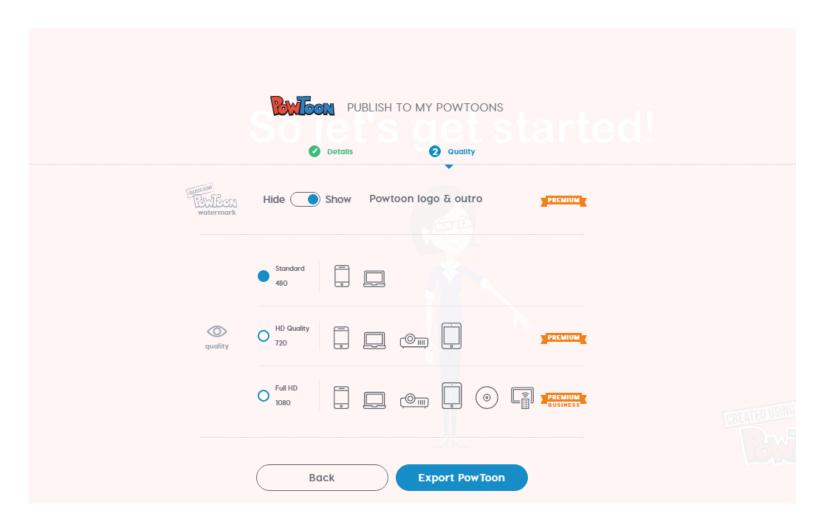

### After exporting, you should see this:

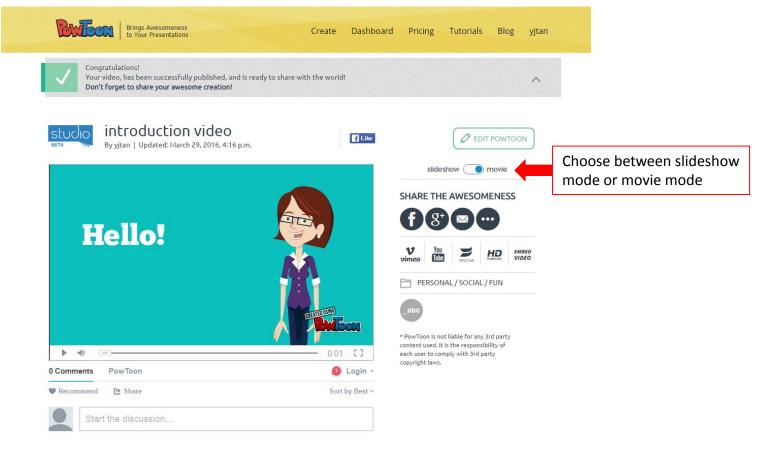

Be the first to comment.

# View all your previous projects through your "Dashboard"

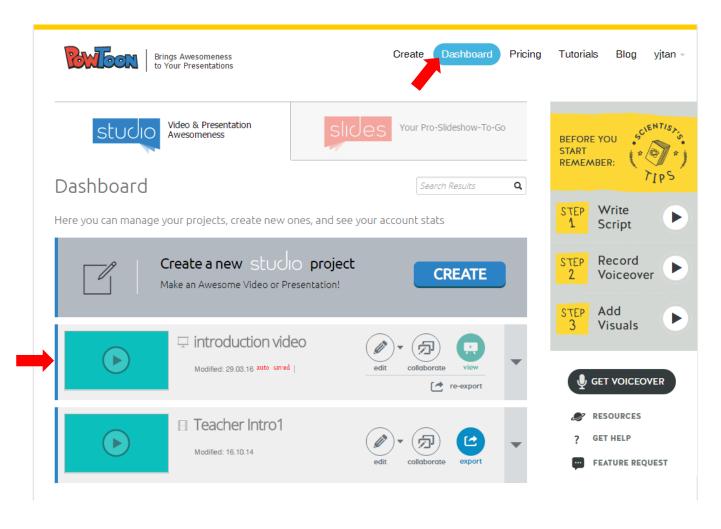

## Powtoon has a series of tutorials that you can watch to learn more

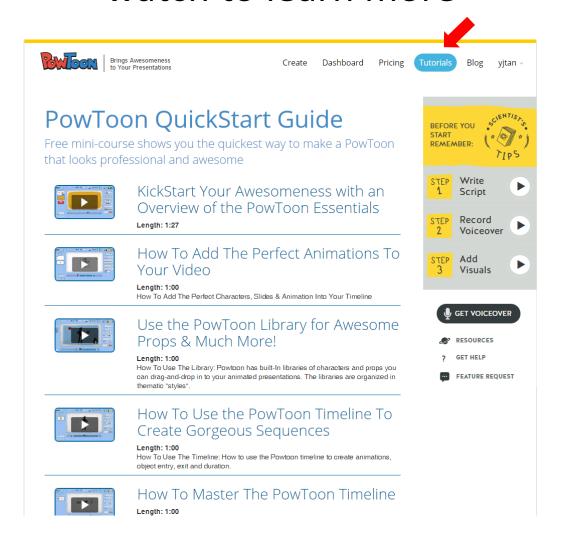

#### Creating a Powtoon from scratch

Note: Powtoon offers a simple tutorial for you to follow to learn the basics of creating a powtoon from scratch. I will replicate that here ©

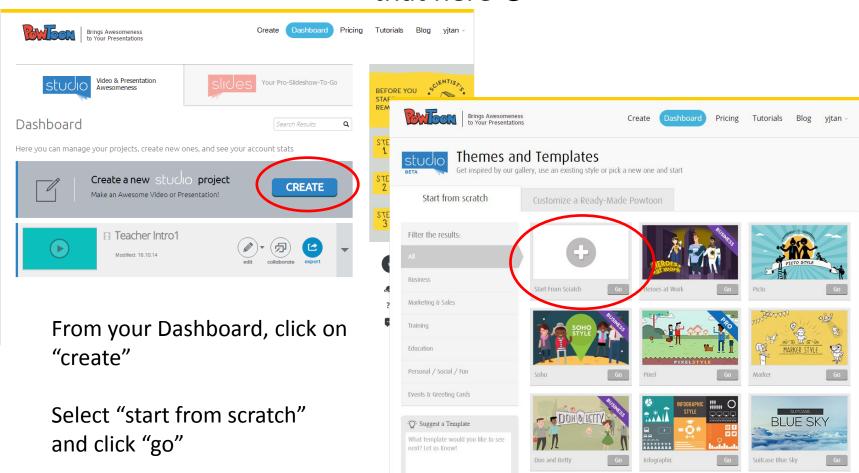

### You will be brought to the Powtoon editor with a blank slide

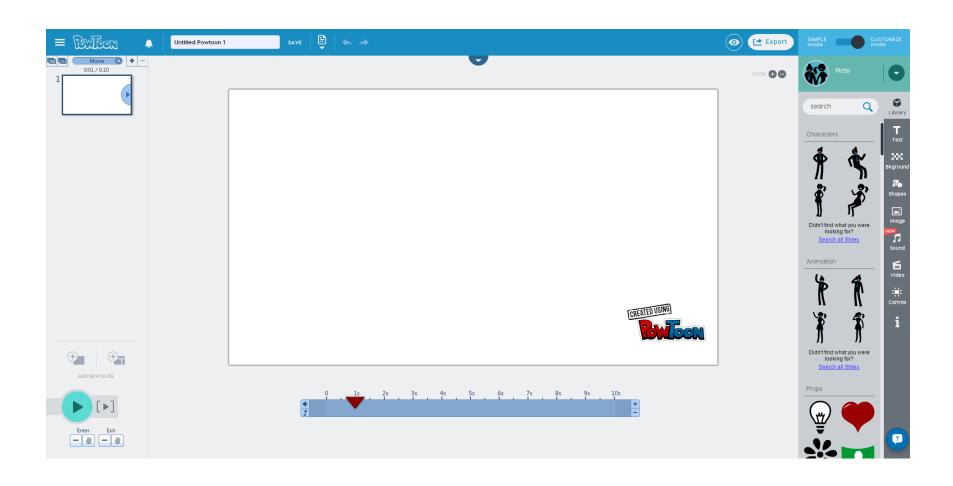

### Step 1: Choose a prop/character Select an animated character from the library. Clicking on the character will automatically place it in your slide

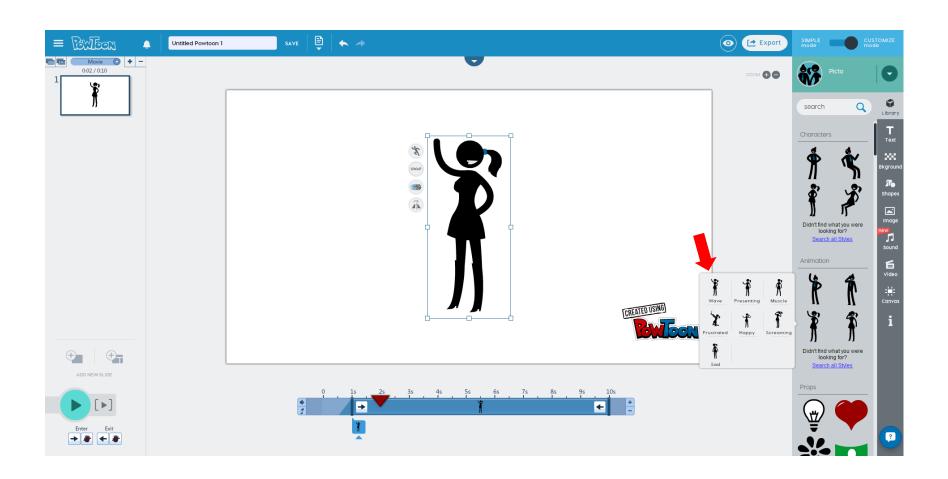

Step 2: Deciding when the character appears and disappears Make sure the character is selected. A timeline is located at the bottom of the slide. Drag the beginning and ending to set the time your character appears and disappears from the slide.

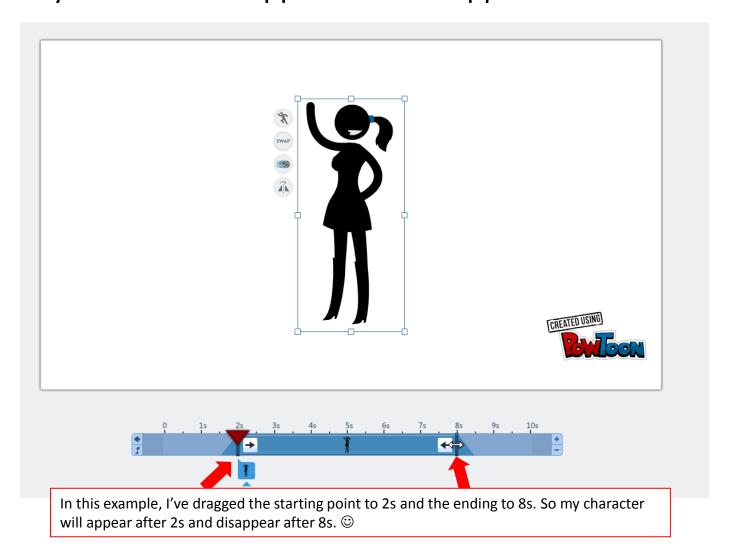

Step 3: Set how the character will appear.
You can set a hand effect, fade in, pop or choose a direction for the character to enter the slide

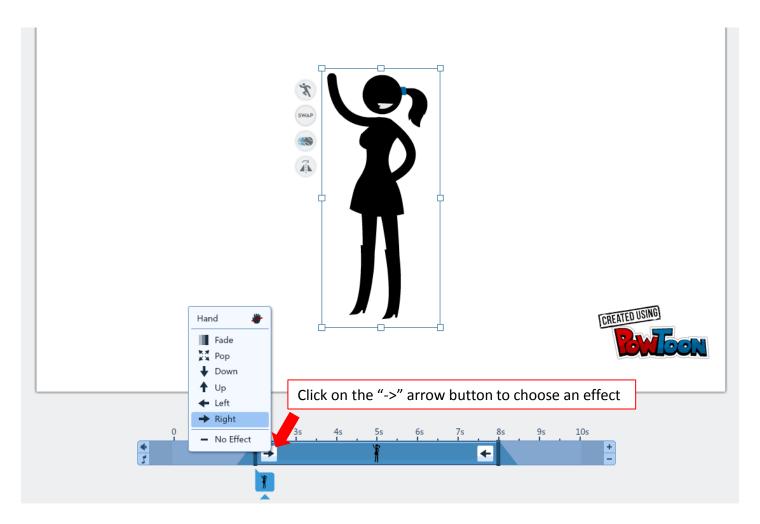

# Step 4: Add a background image or colour Choose a background from the "Bkground" option You can also upload your own backgrounds

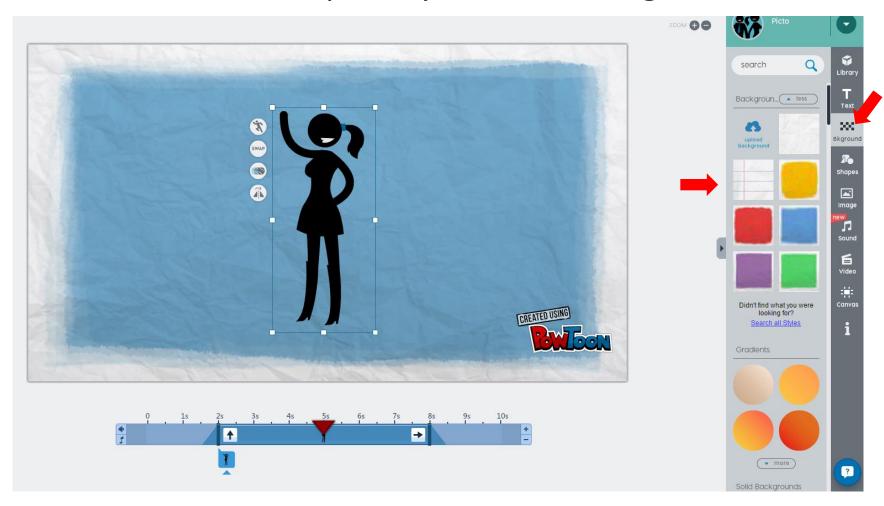

#### Step 5: Add text

- Click on "Text" and a text box will automatically appear in your slide
   Double click to edit
- 3. Adjust the timeline to set when the text will appear and how (effect)

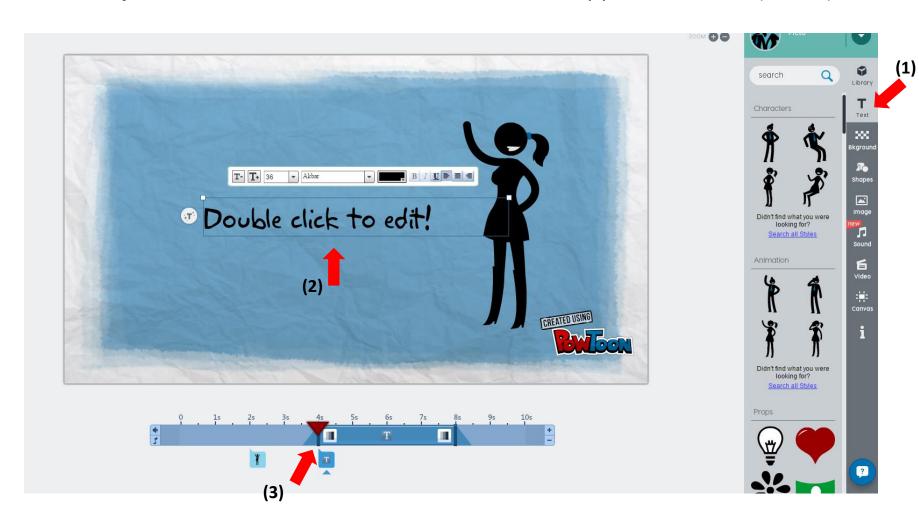

Step 6: You can also add props from the library.

As with the character and text, use the timeline to adjust when the prop should appear and what effect it should have

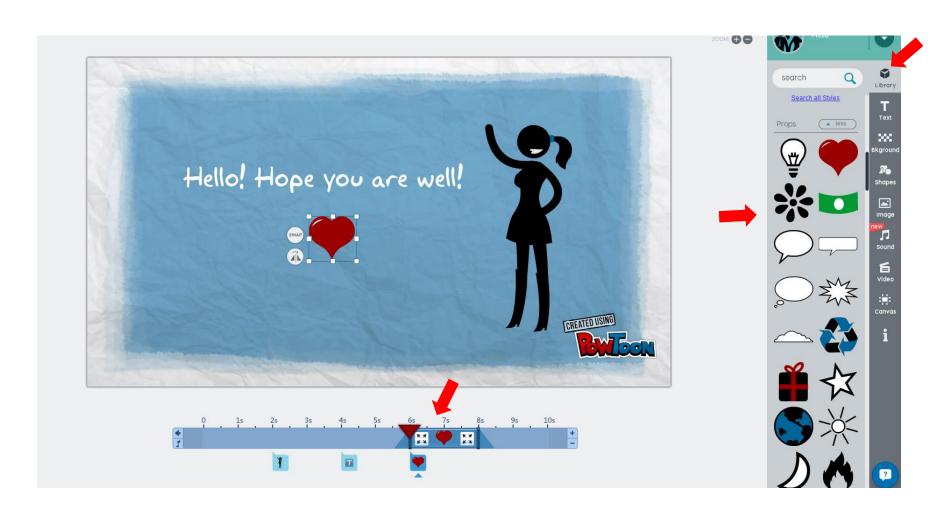

### Step 7: Click on the play button to preview your work Once you are done, you can add more slides until you are ready to export

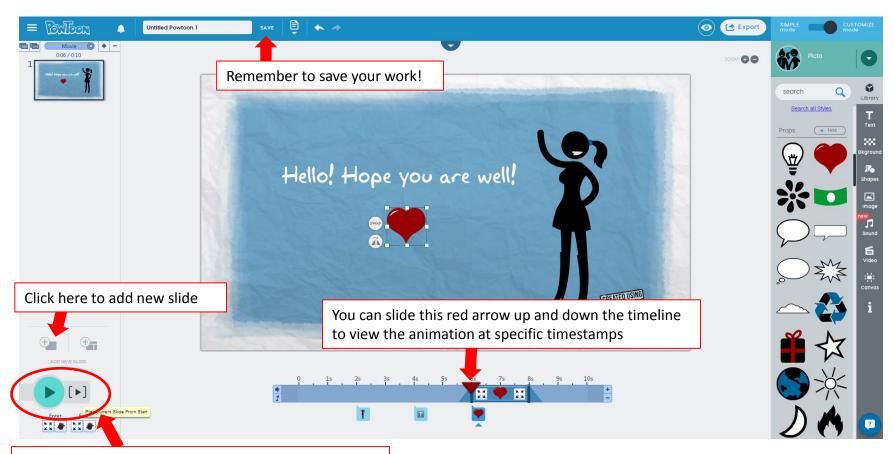

Click the smaller play button to play the slide from the beginning. The round play button will play from where the red arrow is.

### Step 8: Adding sound

You can add music or voice overs to your Powtoon Be sure to "save" your project after clicking "apply"!

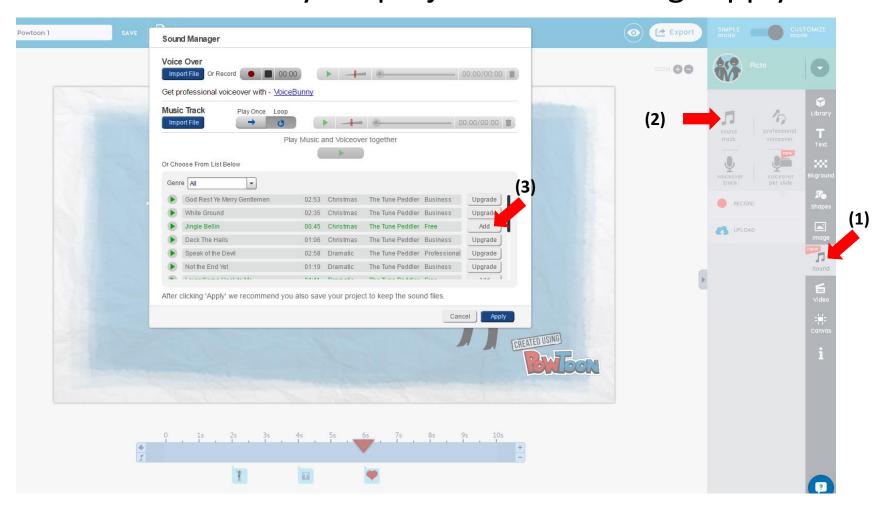

### Andddd done! © Remember to save and export to "My Powtoons"

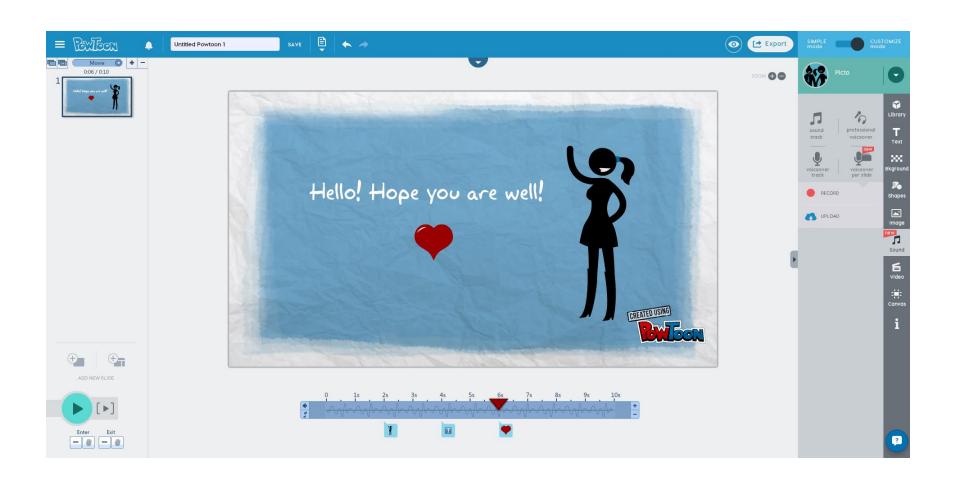

## Powtoon Slides Powtoon slides allows you to create creative slideshows

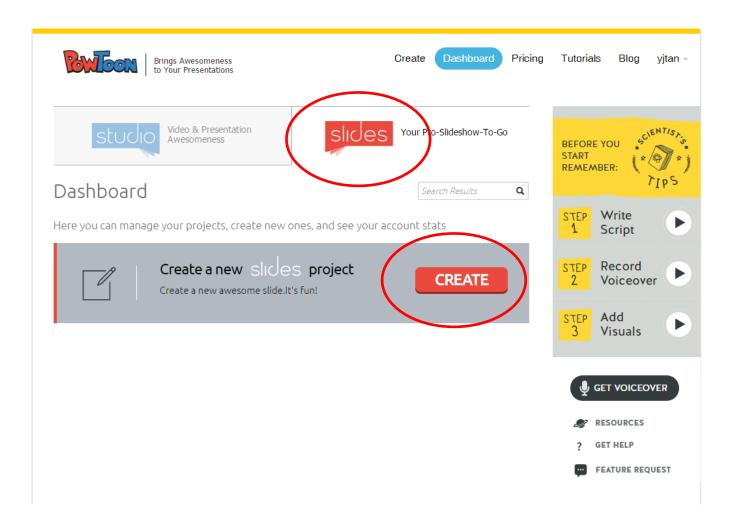

# Click "create" and select a theme/template to start

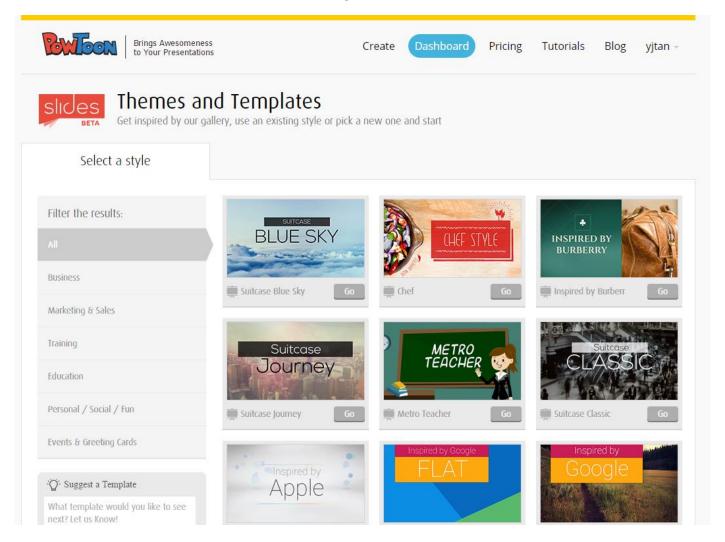

# You will be brought to the Powtoon Slides editor

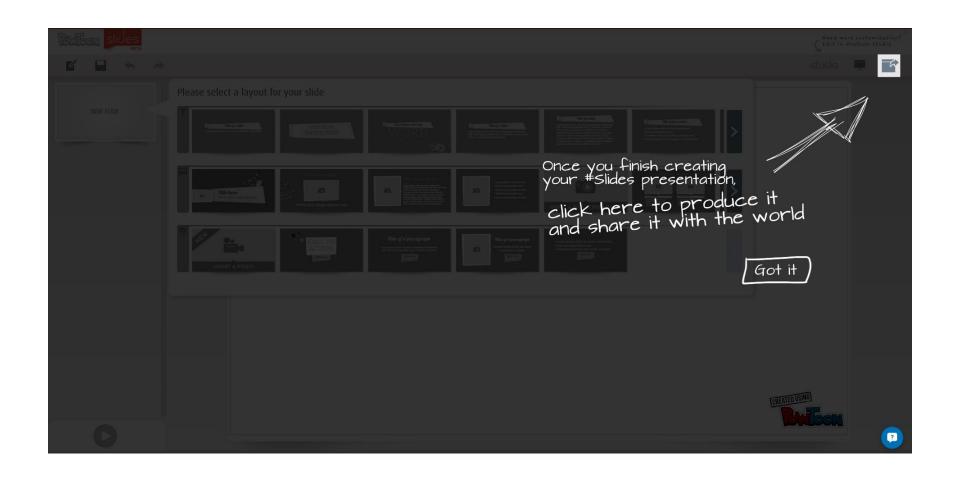

Add new slides by selecting a layout for your slide. This is kinda like Powerpoint but each slide is also animated!

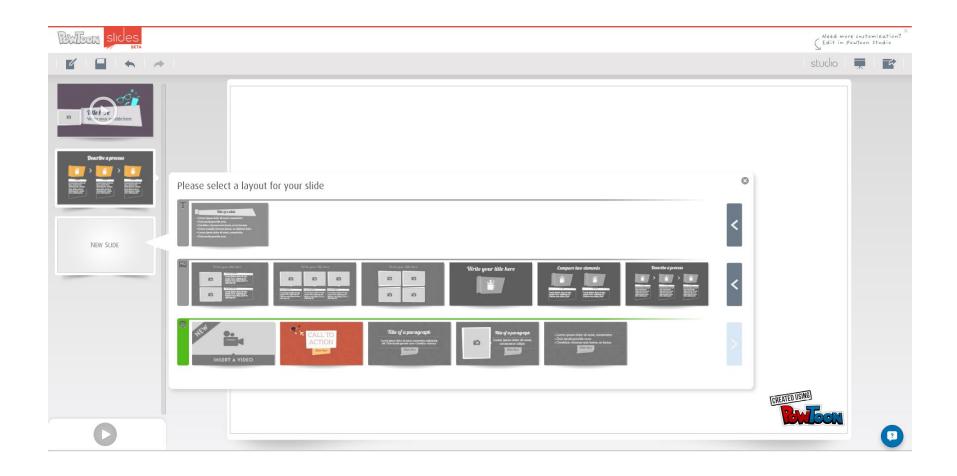

### Give it a try!

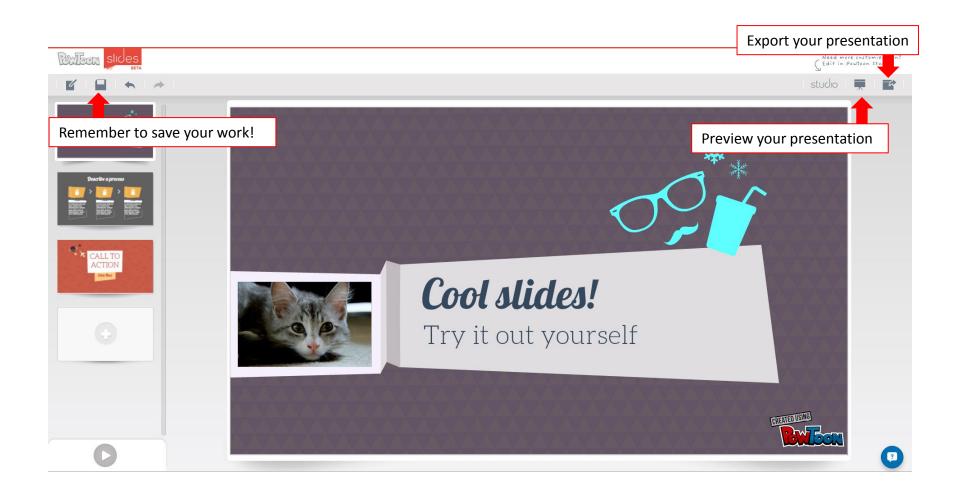